## Skriva till Applikationsloggen

Arbetsuppgift 1: Starta Virtual Studio och skapa program

Steg 1: Starta Virtual Studio.

Steg 2: Klicka på New – Project, välj därefter Console Application.

Steg 3: Skriv in programkod enligt nedan:

```
Eusing System;
 using System.Collections.Generic;
 using System. Linq;
 using System. Text;
 using System. Threading. Tasks;
□namespace ConsoleApplication2
 \mathbf{R}class Program
Ė
      ₹
          static void Main(string[] args)
Ė
              System.Diagnostics.EventLog appLog = new System.Diagnostics.EventLog();
               appLog.Source = "Min applikation";
               appLog.WriteEntry("En post i Applikationsloggen");
          \mathcal{F}\mathcal{E}l }
```
Steg 4: Klicka på Debug – Start Debugging.

Om ni får ett undantag, beror detta på att ni kör Virtual Studio som "vanlig användare". Fortsätt sedan med Steg 5. Om ni inte får ett undantag, fortsätt till Arbetsuppgift 3.

Steg 5: Klicka på Save – All files.

Steg 6: Stäng ner Visual Studio.

Arbetsuppgift 2: Starta Virtual Studio som Administratör

Steg 1: Leta upp Visual Studio, högerklicka på namnet, välj More – Run as administrator.

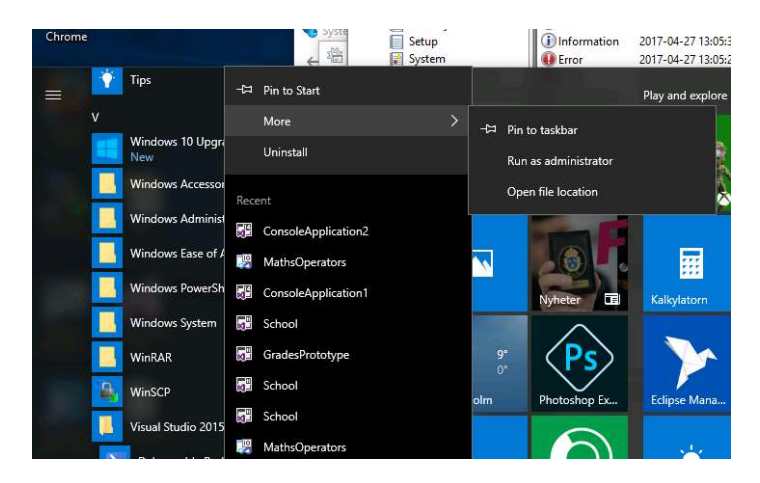

Steg 2: Ladda in ditt projekt igen.

Steg 3: Klicka på Debug – Start Debugging.

Arbetsuppgift 3: Verifiera i Applikationslogg att du har post

Steg 1: Sök efter Control Panel, klicka på System and Security – Administrative Tools – Event Viewer.

Steg 2: Expandera Windows Logs.

Steg 3: Välj Application.

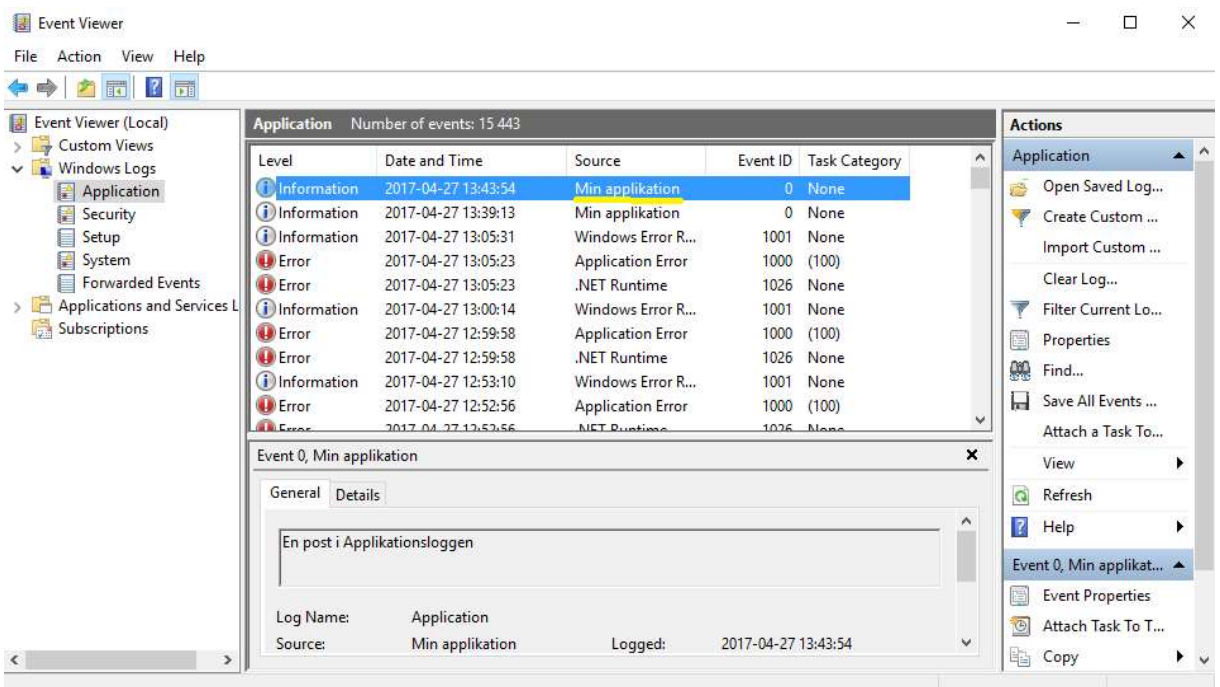

Post skall finnas enligt bild ovan.